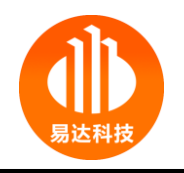

# 韶关市建设工程施工合同

# 管理信息系统

操

作

指

引

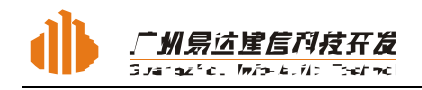

#### $\boxminus$ 录

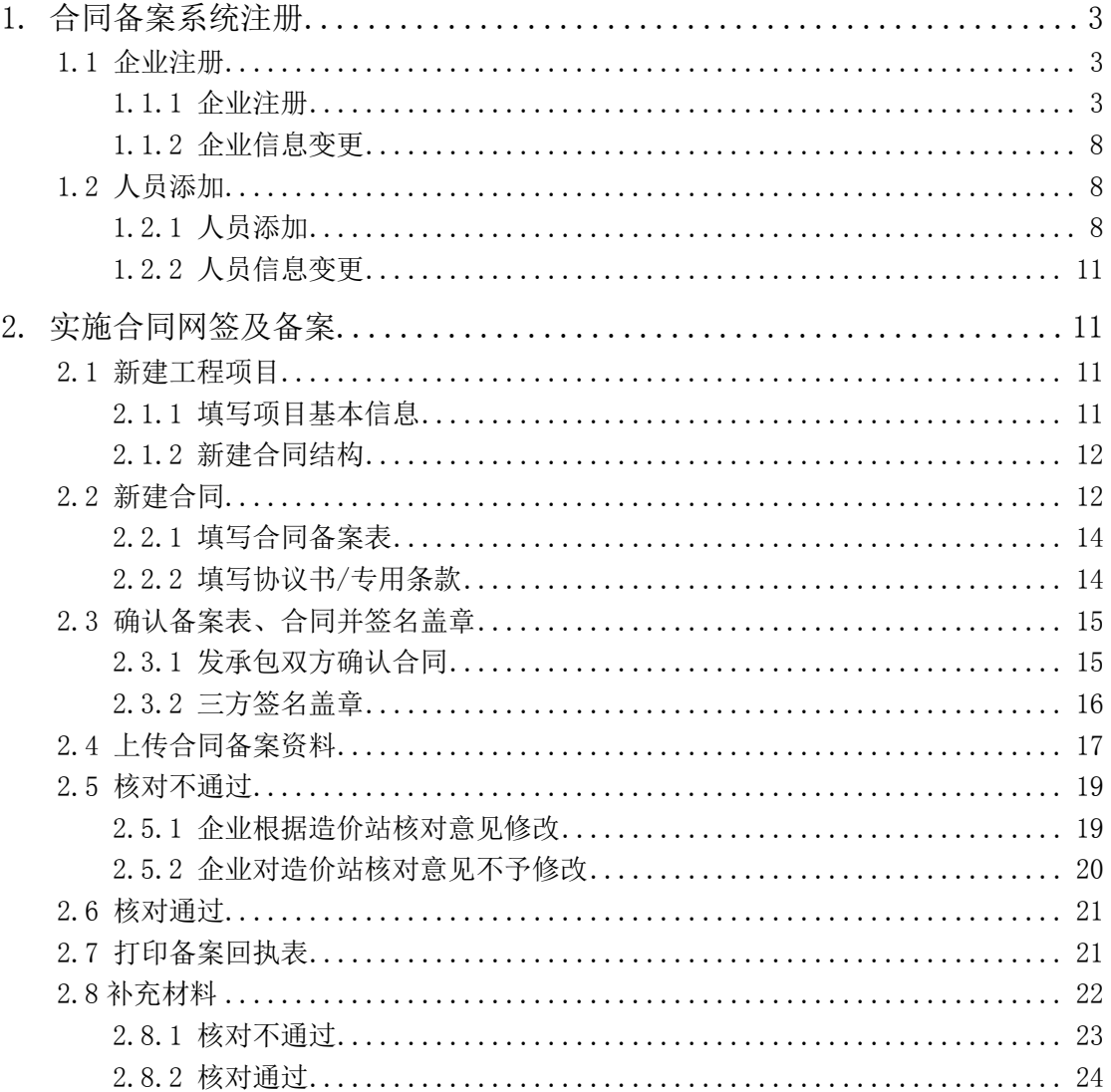

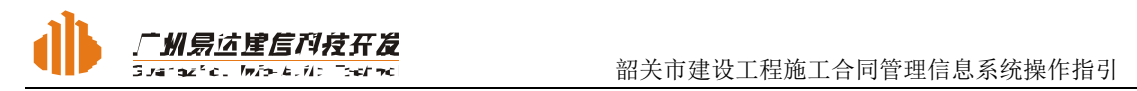

企业实行网上备案,需要先进行注册。注册成功后,该账号、密码可同时用于登 录"合同备案系统" 和"诚信与四价备案系统"。

# 1. 合同备案系统注册

打开韶关市建设工程造价管理信息网 www. sggczj.com , 点击"合同备案系统" 进入韶关市建设工程施工合同管理信息系统

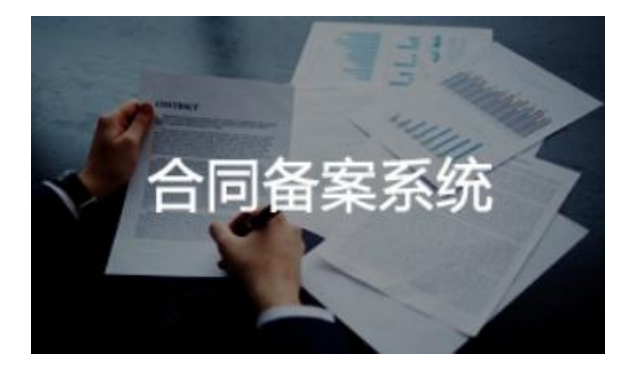

# 1.1 企业注册

### **1.1.1** 企业注册

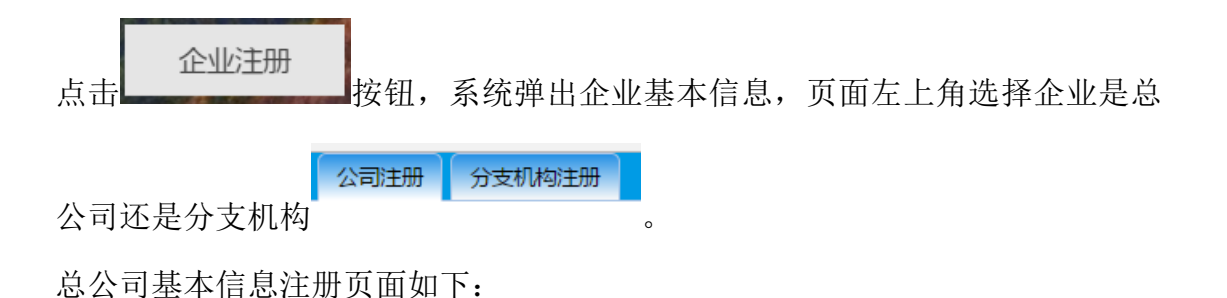

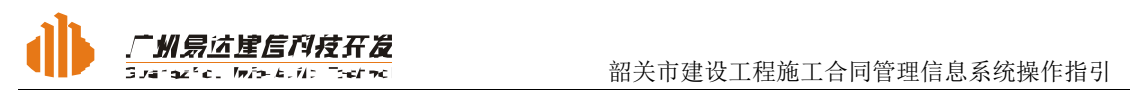

#### 企业信息注册

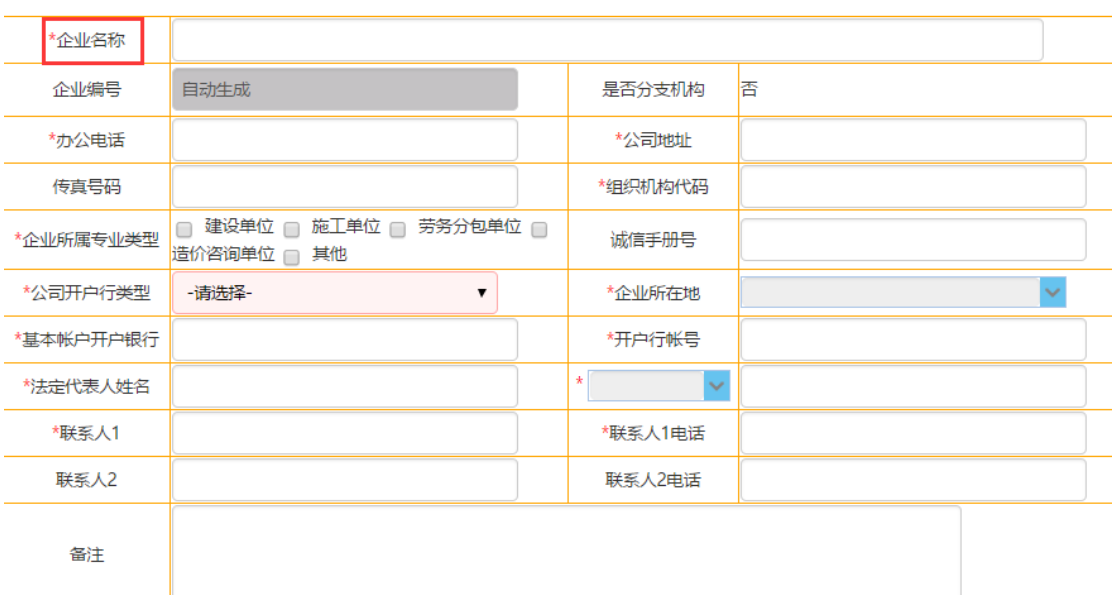

#### 登录帐号注册

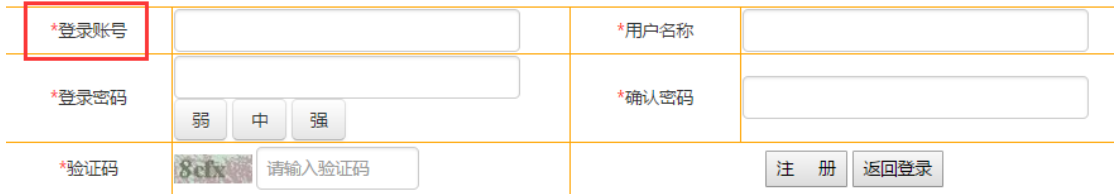

填写注意:

- (1) 其中加红色星号\*的为必填项。
- (2) 企业名称及账号不能重复注册。
- (3) 身份证号做真实性检测。填写完成,点击注册。

分支机构基本信息注册页面如下

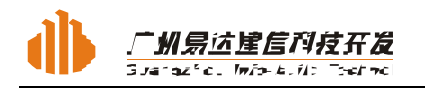

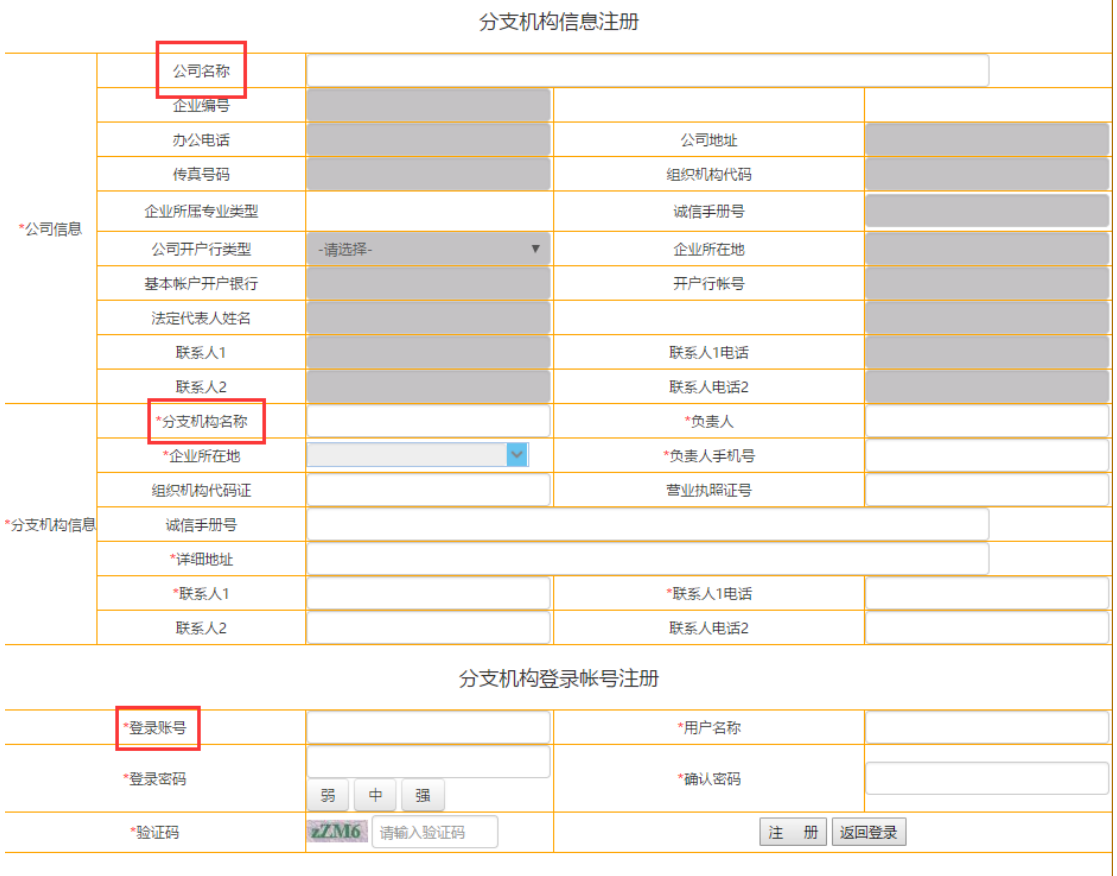

填写注意:

(1) 输入总公司名称,系统自动搜索该总公司是否已在该系统注册。已注册 的总公司信息自动提取在该页面。

- (2) 其中加红色星号\*的为必填项。
- (3) 企业名称及账号不能重复注册。
- (4) 企业所在地选择韶关市,由韶关市核查企业信息。

填写完成,点击注册。页面右下角弹出注册成功的提示窗口:

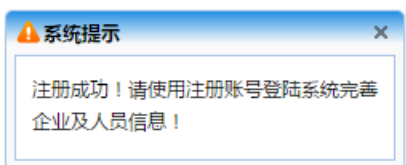

此时,用户可通过注册的账号与密码登录系统完善企业及人员信息。

企业注册成功,通过注册的账号与密码登录系统:

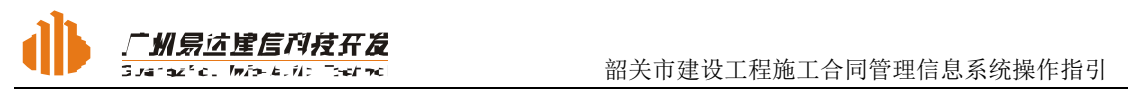

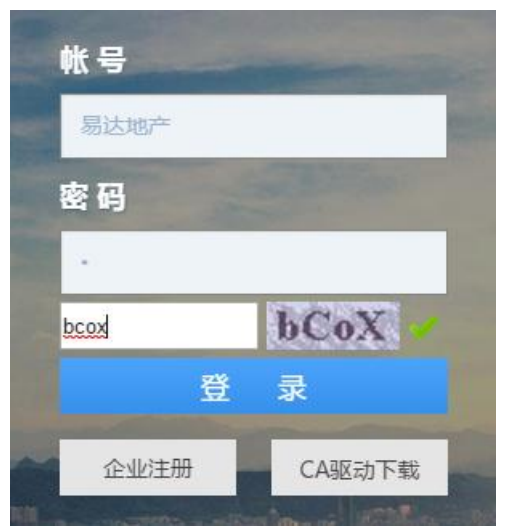

企业进入韶关市建设工程施工合同管理信息系统,完善企业信息并上传相关附 件。

#### 企业信息完善:

进入企业基本信息页面,点击修改按钮,可修改企业的基本信息。

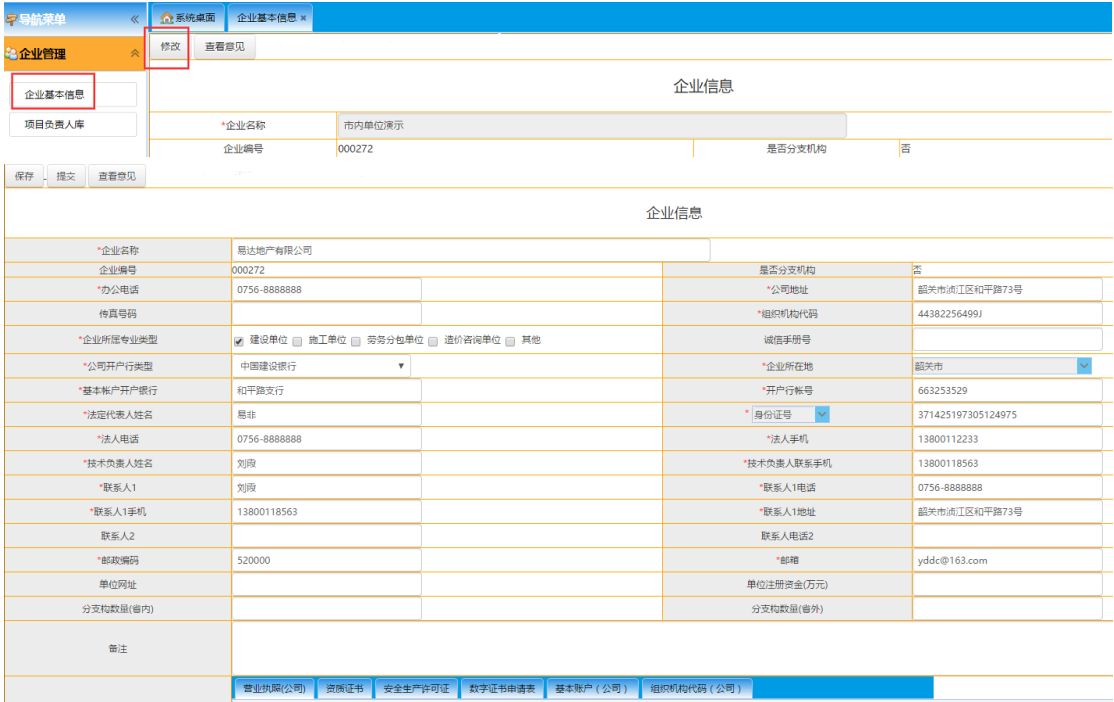

#### 新增企业附件:

选择相应的附件类型,点击新增按钮,按要求填写附件的有关信息后保存,再 点击上传附件按钮,将对应的附件上传。

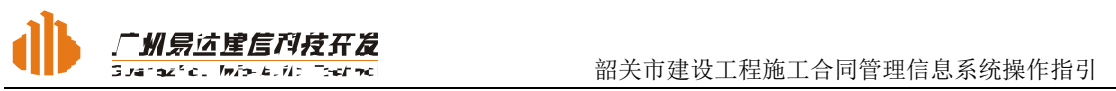

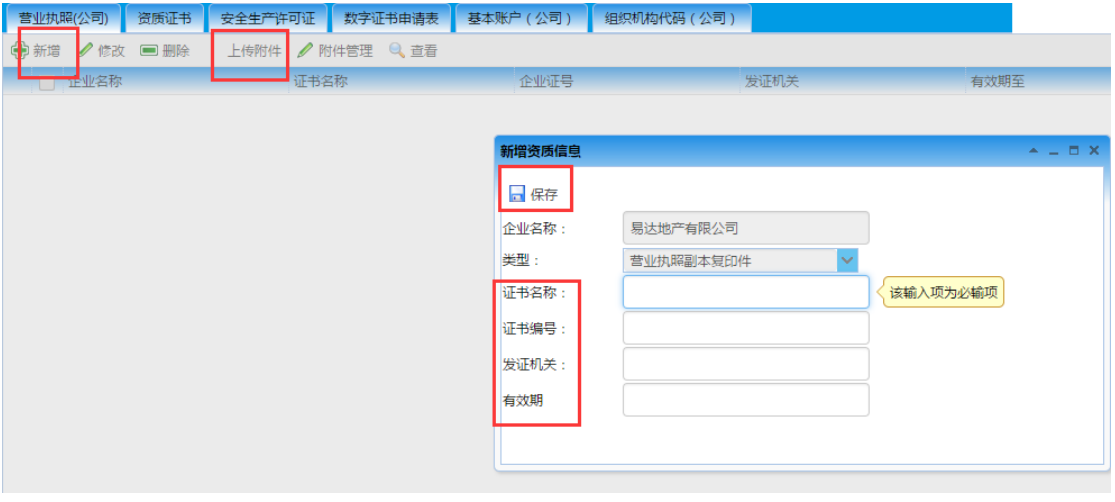

#### 下载和填写数字证书申请表:

在登陆页面可找到数字证书申请表的下载区,点击下载后根据实际情况填写相关 内容,并把企业的公章和法人或委托人的签名扫描后放在指定位置,扫描为 PDF 的格式上传到系统。

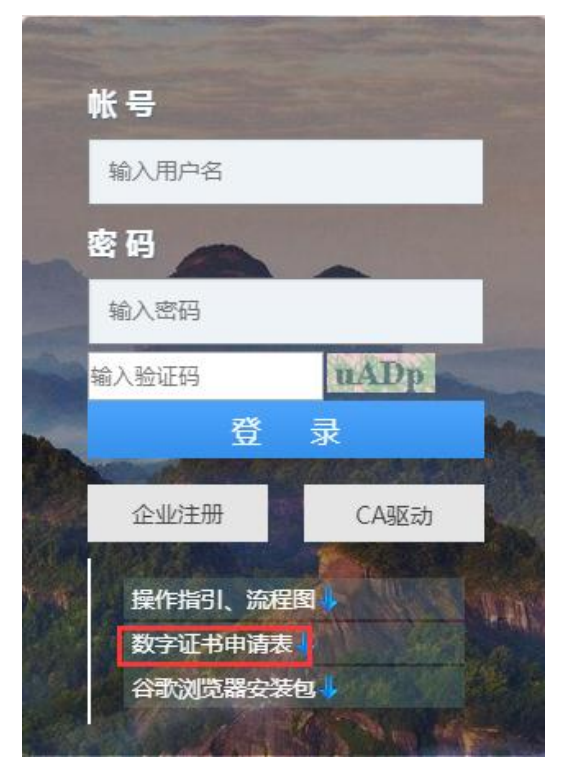

企业基本信息补充完成后,点击提交按钮,提交造价站审核,企业状态为"注册 待核对"。

注意:

(1) 上传的附件必须为相关证书的原件扫描件,企业自行对资料的真实性负

责,造价站不再进行原件核对;

(2) 企业完善信息,提交造价站审核后,需前往韶关市造价站办理 CA 证书。

造价站核对不通过的,企业状态由"注册待核对"变为"注册核对不通过",企 业登录系统根据造价站的修改意见进行修改重新提交核对。核对通过的,企业状 态由"注册待核对"变为"核对通过",企业可进行合同备案。

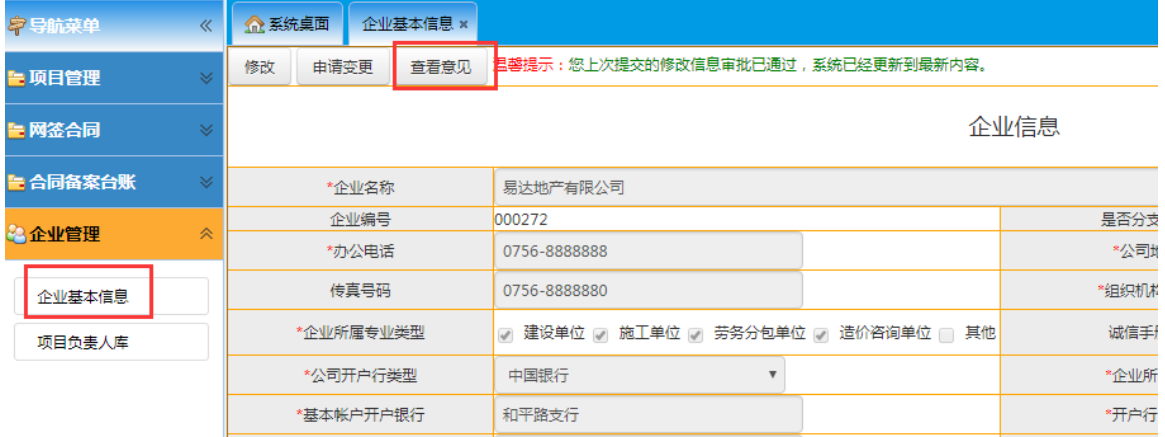

#### **1.1.2** 企业信息变更

选择企业管理-企业基本信息台账,点击 <sup>申请变更</sup>,企业可以对企业信息进行修 改,修改后点击保存,点击提交,提交造价站审核。

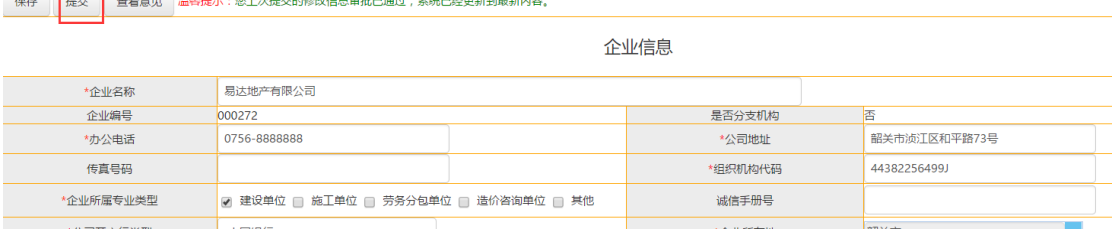

# 1.2 人员添加

### **1.2.1** 人员添加

企业基本信息补充完成后,可增加企业的人员信息。 选择项目负责人库,点击增加按钮

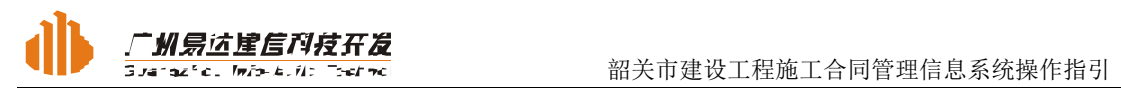

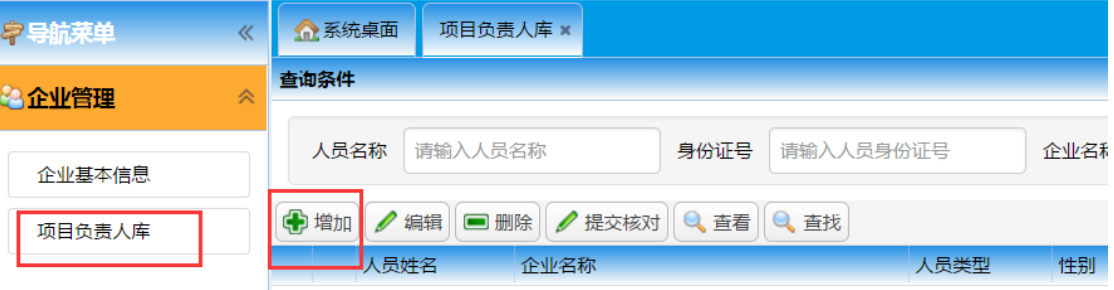

#### 系统弹出人员基本信息页面

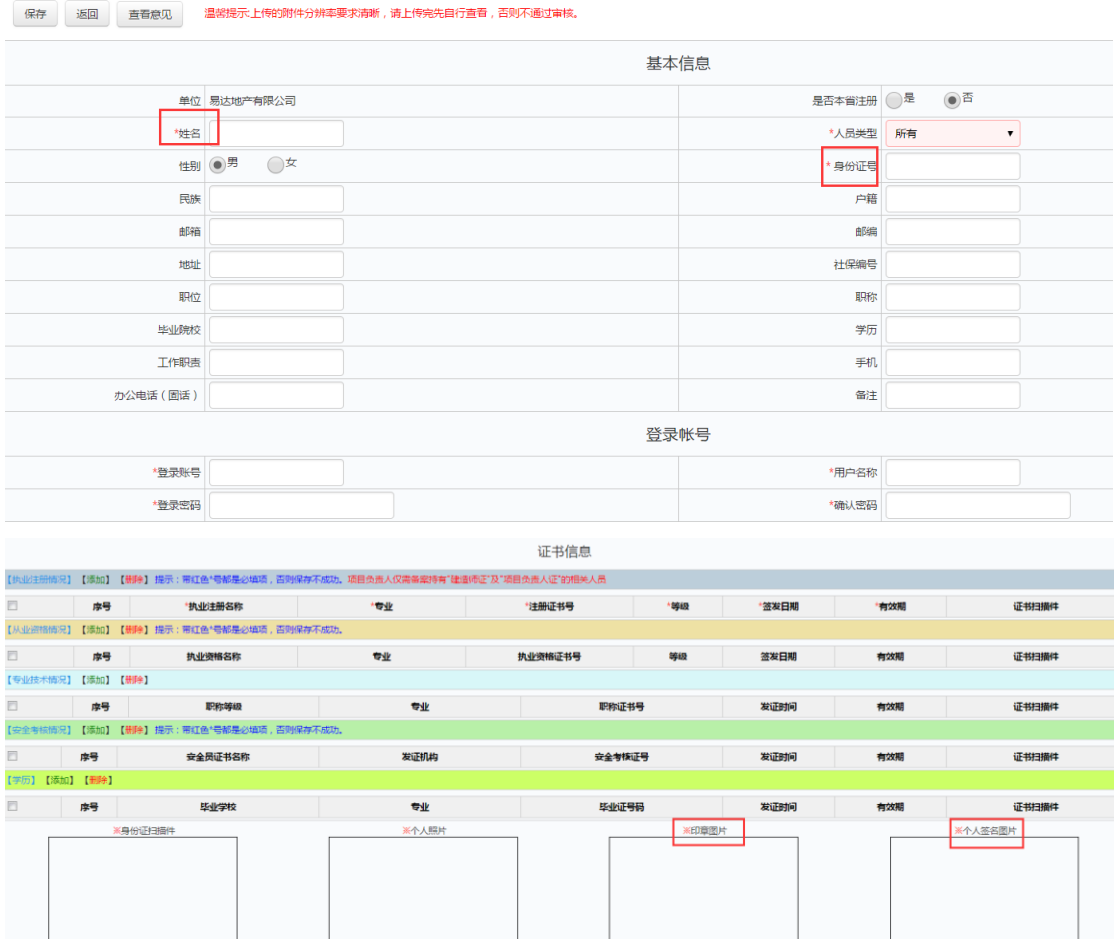

填写完成,点击保存。此时系统出现下图提示框。上传人员证书。

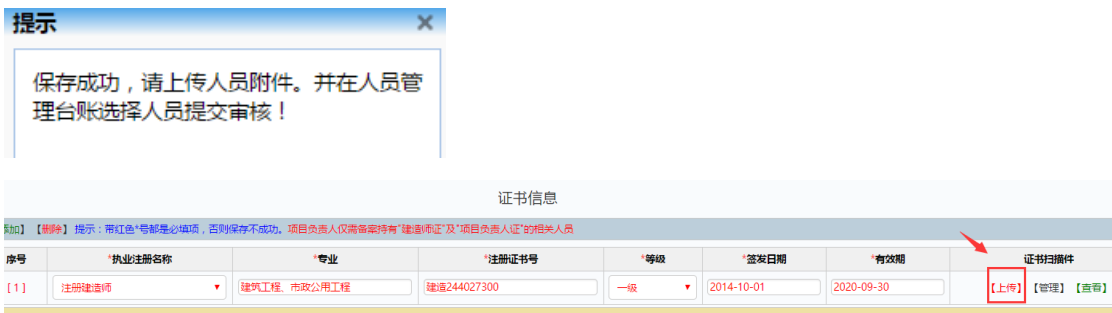

填写注意:

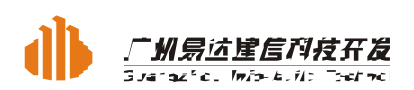

(1) 其中加红色星号\*的为必填项。

(2) 人员登录账号不能与企业登录账号相同,不能重复注册。

(3) 身份证号做真实性检测。

(4) 人员证书填写完成后,需点击保存才能上传相关附件。上传的附件必须 为相关证书的原件扫描件,造价站不再进行原件核对,企业对人员基本信息 及相关证书的真实性负责。

(5) 承包方要求至少录入一名建造师并上传执业印章及个人签名的图片(其 中,二级建造师无需上传执业印章),编审单位要求至少录入两名造价工程 师并上传执业印章及个人签名的图片,监理单位要求至少录入一名监理工程 师并上传执业印章及个人签名的图片。(图片大小均要求不超过 70×70mm)

人员信息填写成功后,返回项目负责人库,勾选需提交审核的人员,点击提交核 对。此时, 人员的状态由"未提交核对"变成"已提交核对"。同时, 可对该台 账人员进行编辑、删除及查找。

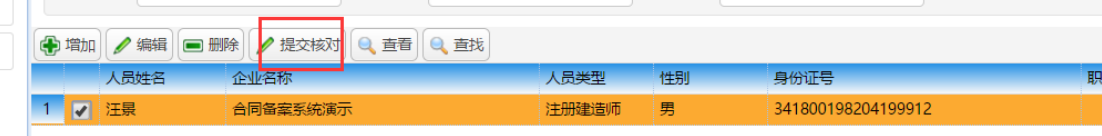

造价站核对不通过的人员状态由"已提交核对"变成"核对未通过",企业登录 系统根据造价站的修改意见修改人员信息重新提交核对。核对通过的,人员状态 由"已提交核对"变成"核对通过"。

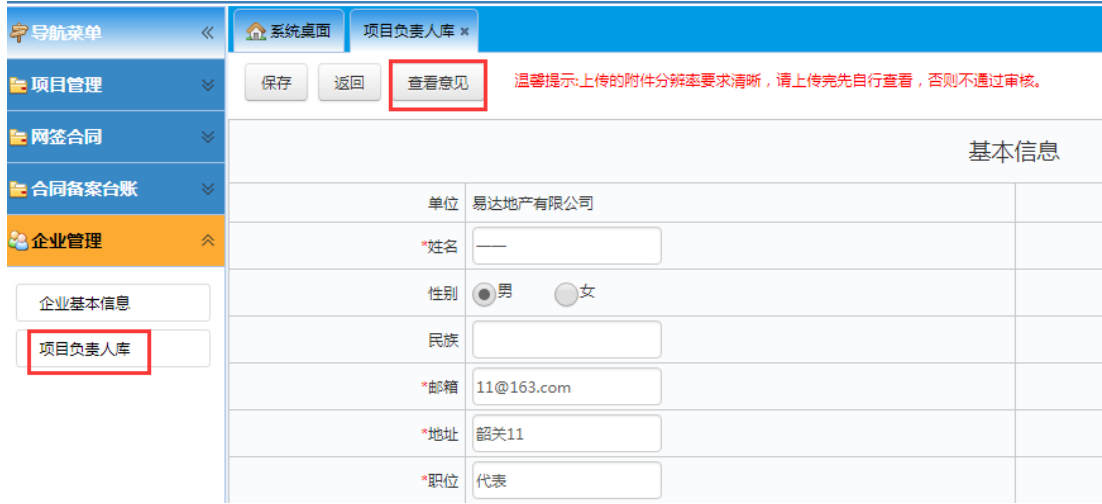

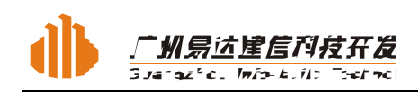

#### **1.2.2** 人员信息变更

打开项目负责人库,选择需要进行变更的人员,点击编辑

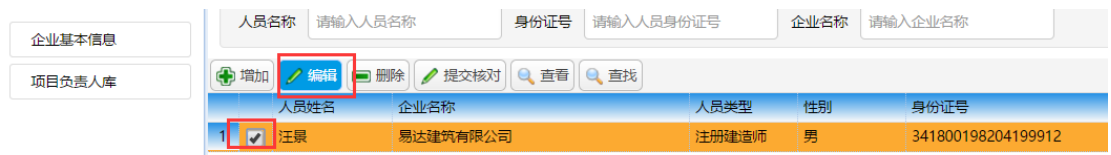

#### 进入人员信息修改页面。人员信息修改后点击保存

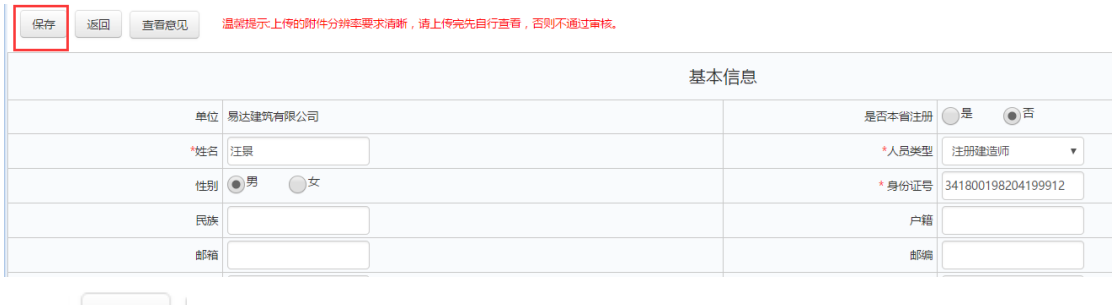

点击 <sup>| 返回</sup> | 返回项目负责人库, 选择已变更的人员, 点击提交核对。

# 2. 实施合同网签及备案

企业使用已注册并审核通过的账号、密码登录韶关市建设工程施工合同管理信息 系统,实施合同网签及备案。合同网签由发包方发起。

## 2.1 新建工程项目

#### **2.1.1** 填写项目基本信息

点击左边导航菜单 按钮,填写项目基本情况并上传项目发包方案

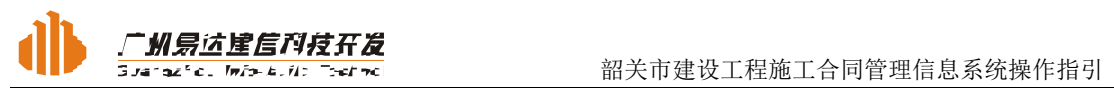

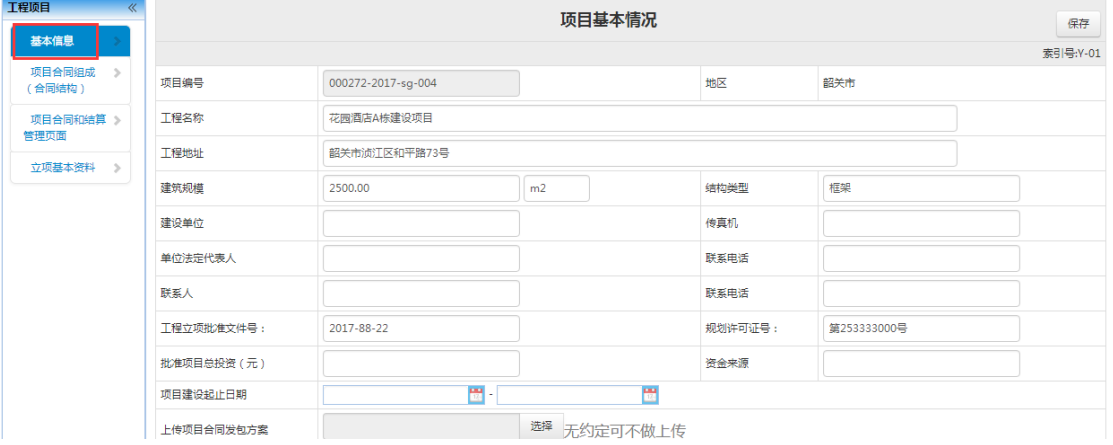

# **2.1.2** 新建合同结构

项目合同组成 点击<mark>(命陆构)</mark>,选中项目名称,点击"新增下级"或"修改",填写或修 改项目结构组成。点击保存。

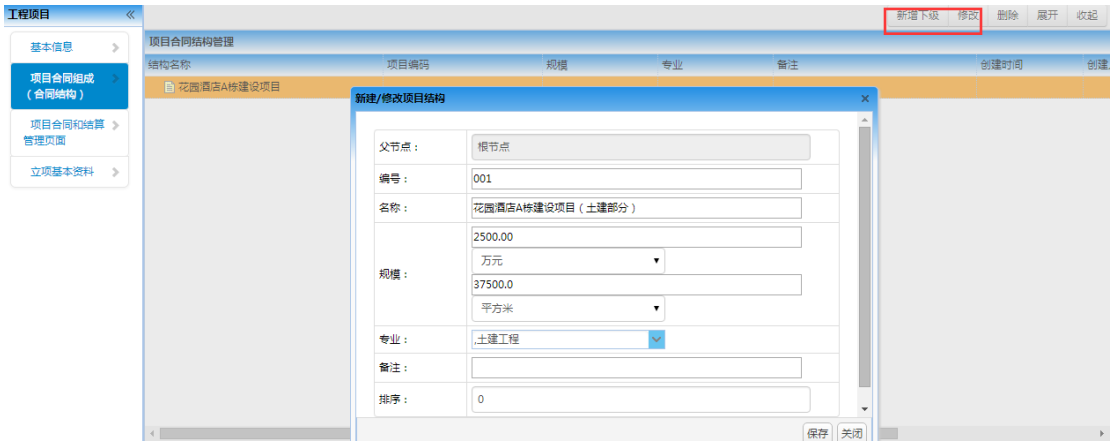

生成该项目的合同结构,并且可对结构进行修改、删除。

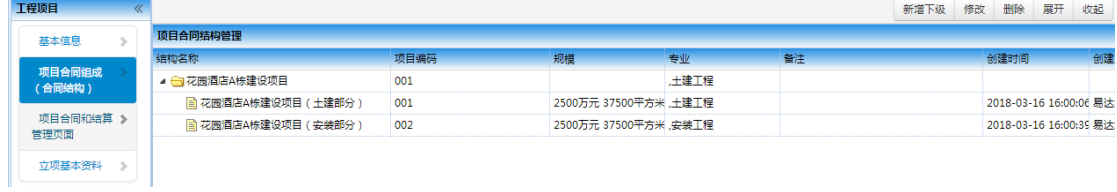

# 2.2 新建合同

项目合同和结算

点击 <sup>管理页面</sup> , 选择对应的项目结构节点, 点击新建合同

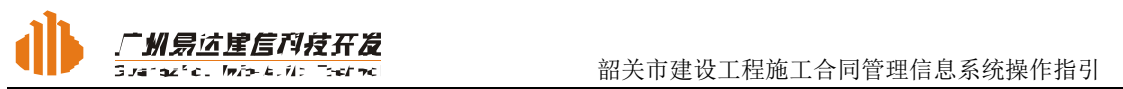

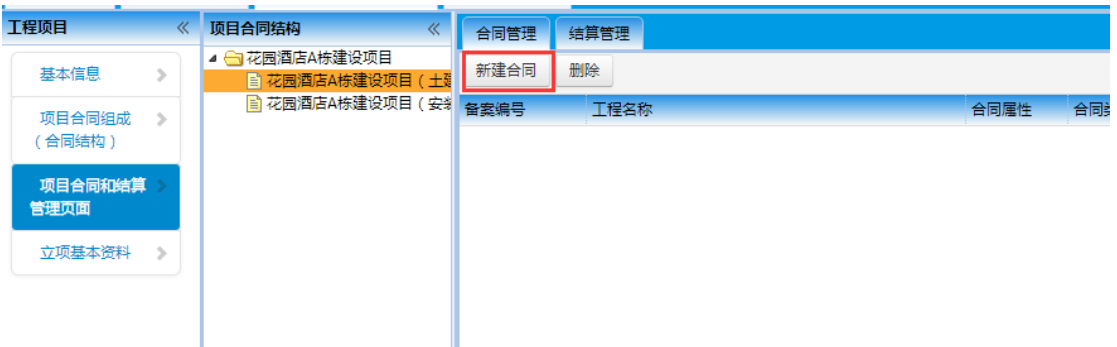

选择使用的合同范本,点击下一步

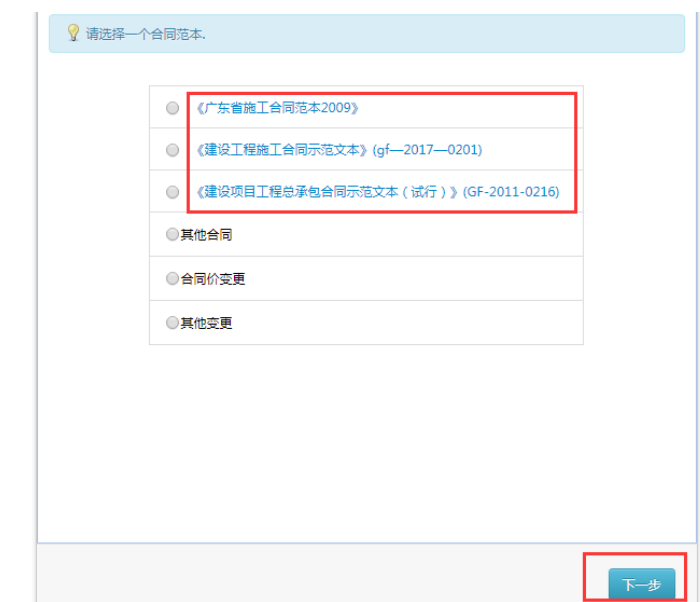

进入合同备案表的填写界面。

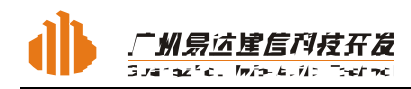

# **2.2.1** 填写合同备案表

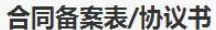

作废人:易达地产有限公司

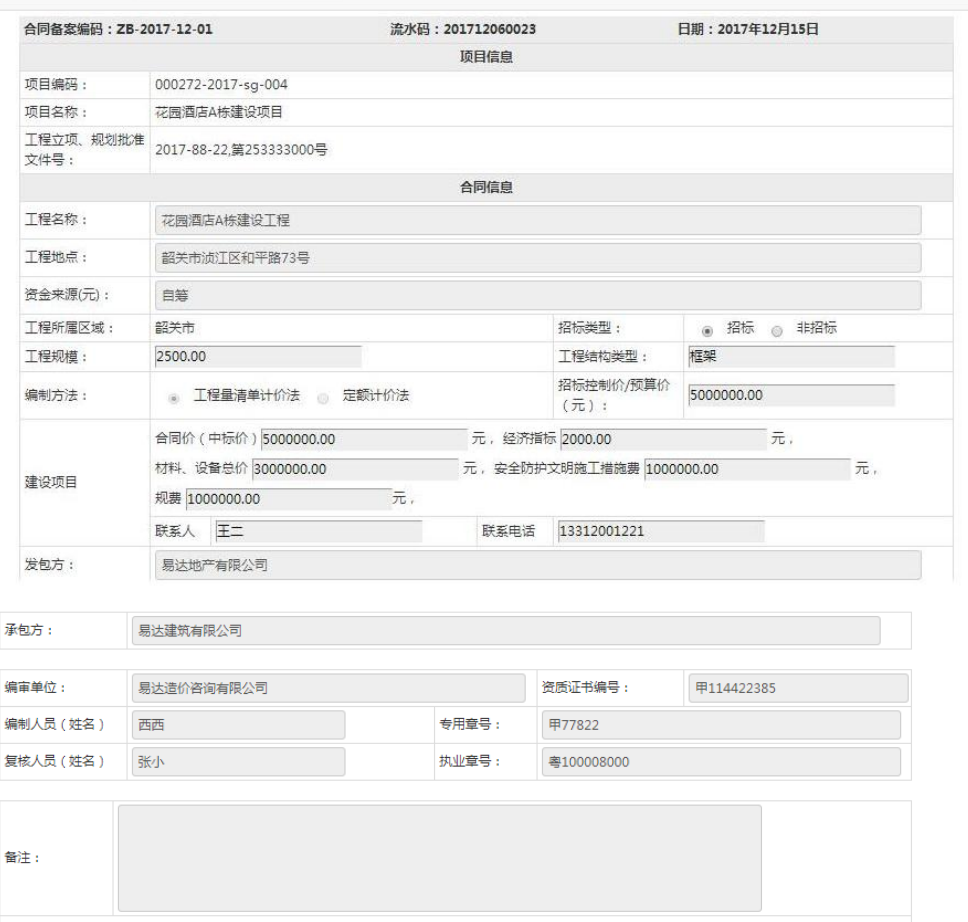

填写注意:

- (1) 项目信息提取项目立项填写的基本信息。
- (2) 承包商:输入已注册并审核通过的企业名称。项目存在多个承包方时,可点
- 击 <sup>增加承包方</sup>添加项目参与的承包单位。
- (3)备案表所有内容都是必须填写的。

填写完成点击保存。生成专用条款栏目。

#### **2.2.2** 填写协议书**/**专用条款

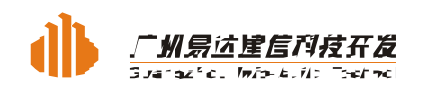

点击合同基本信息的 <sup>协议书/专用条款</sup>按钮, 系统提示

## 当前备案还没有生成合同范本,请点击生成 (注:生成后不再实时更新备 案表信息)

生成

点击生成按钮,系统自动生成该项目的合同范本。并自动提取项目在备案表填写 的工程概况及基本信息。发包方填写完合同内容后保存,点击"生成 PDF"生成 合同草稿的 PDF 版和 word 版。

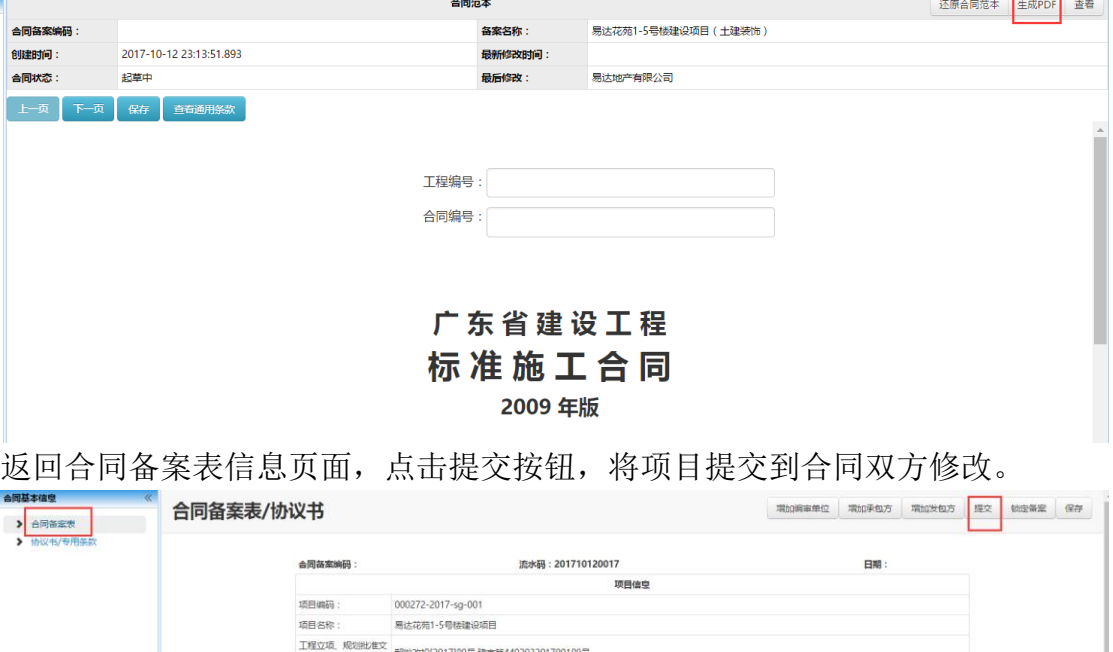

填写注意:

(1)标有红色星号\*的为必填项,没有填写时无法返回上一页或进入下一页; (2)合同双方可以将合同下载打印出来,就合同草案进行协商确定后再进入系 统修改。

双方确定合同内容后,进入合同备案台账,找到工程名称,点击提交备案

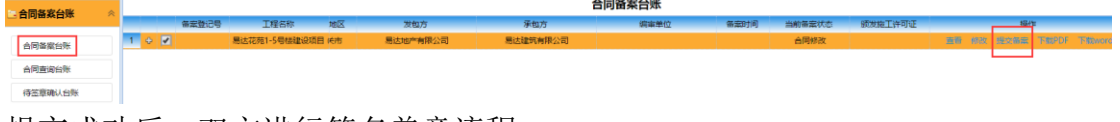

提交成功后,双方进行签名盖章流程。

# 2.3 确认备案表、合同并签名盖章

#### **2.3.1** 发承包双方确认合同

项目指定的承包商登录系统,可下载系统自动生成的施工合同 PDF 版和 WORD 版。

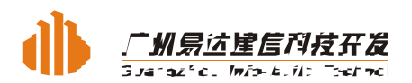

韶关市建设工程施工合同管理信息系统操作指引

合同双方就施工合同协议书和专用条款达成一致意见后,再次登录合同备案系统 对初次填写的合同基本信息和专用条款进行修改。操作如下: 在"合同备案台账"选择该合同,点击修改,把定稿的合同修订到备案表、协议 书和专用条款中,再次点击"生成 PDF"生成新的 PDF 并保存备案表的内容。

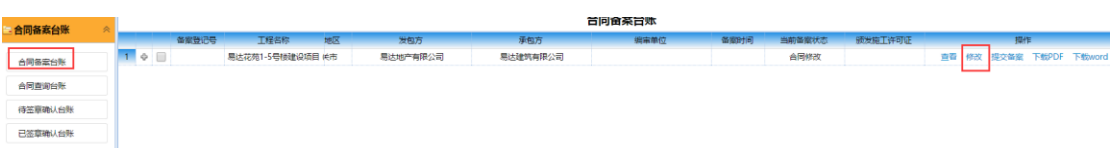

系统记录最后修改的人员及时间。

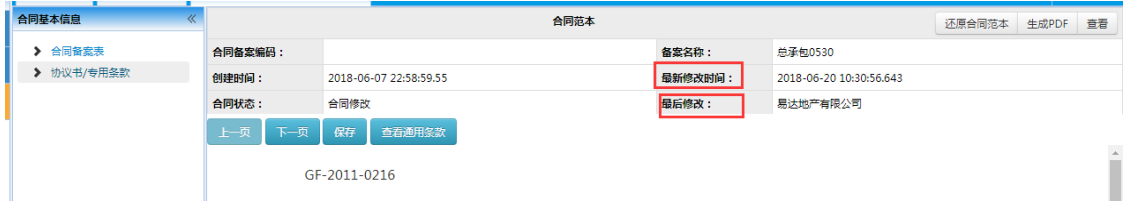

合同修改完成后,返回合同备案台账,点击"提交备案"。

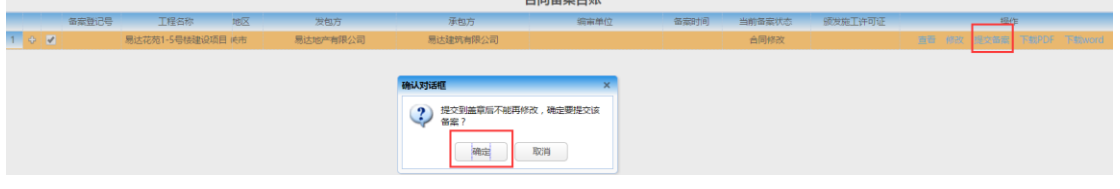

提交备案后,项目进入发承包双方签名盖章流程,双方进行签字盖章。

### **2.3.2** 三方签名盖章

合同参与发包方、承包方及编审单位进入系统,点击合同备案台账,点击待签章 确认台账,选择该项目。

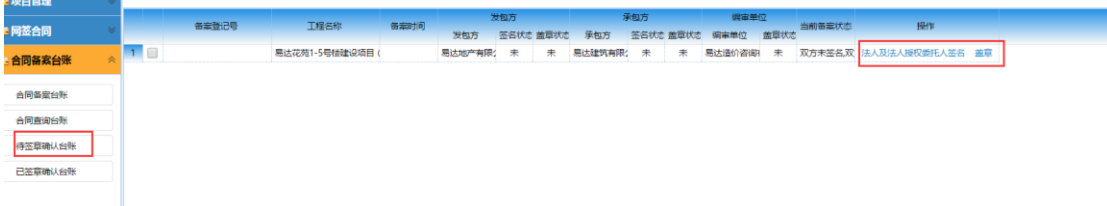

点击法人及法人授权委托人签名选择人员类型。点击确定

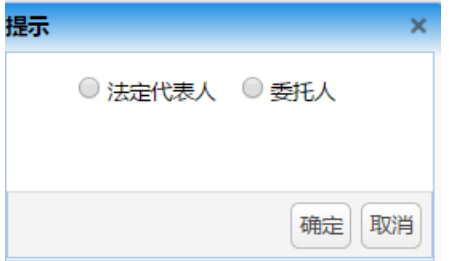

输入该账号关联的 CA 证书密码。点击登录。

注:用户未修改 CA 证书密码时请直接输入原始密码。已修改密码的请输入修改

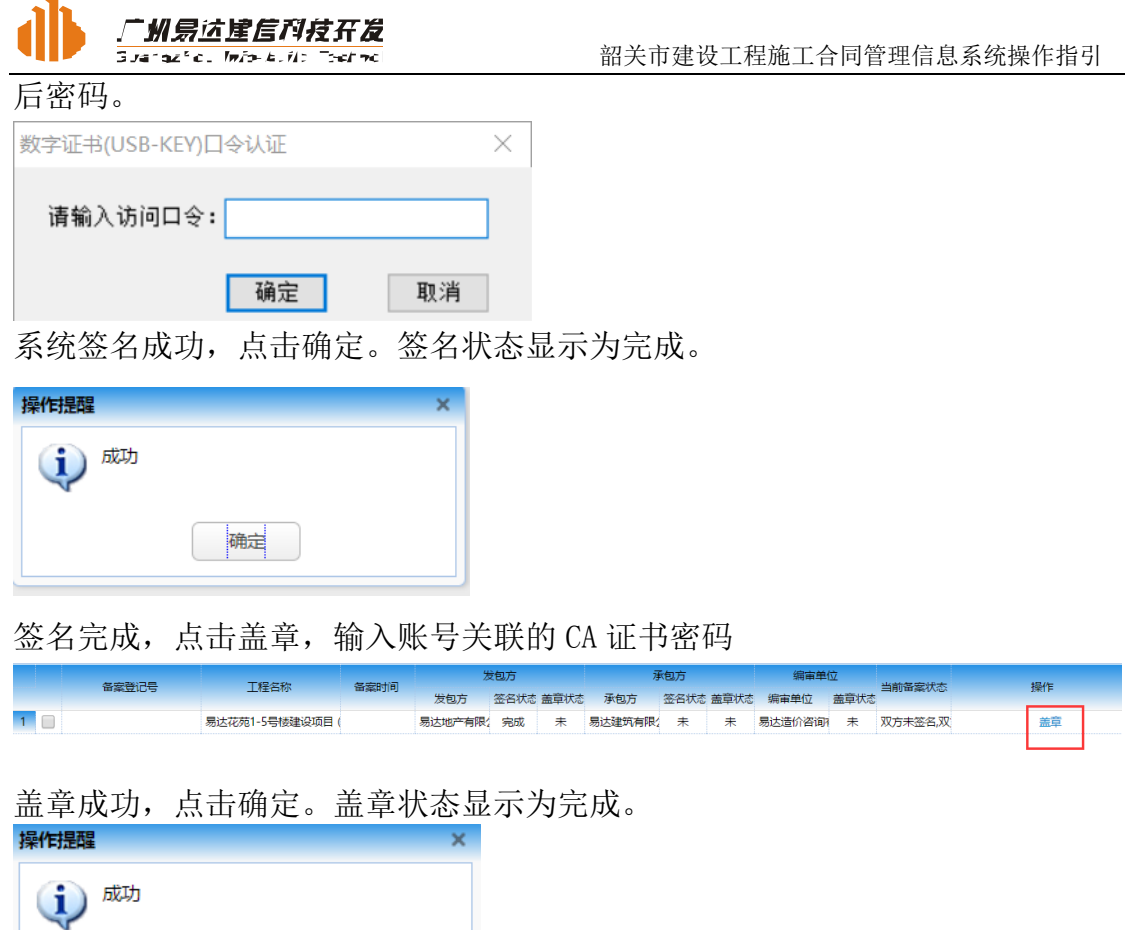

当发包方、承包方、编审单位的签名状态与盖章状态均为完成时,即完成网上签 章流程。

# 2.4 上传合同备案资料

确定

完成签名盖章的合同,需上传合同备案资料。进入已签章确认台账,点击上传合 同相关资料

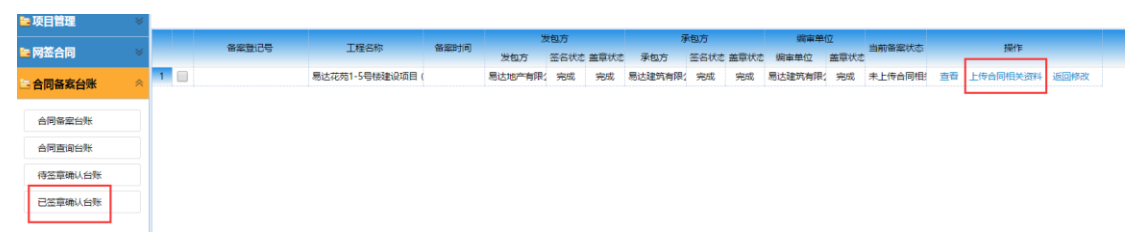

在系统桌面,办事指南中可下载含编制说明、封面等资料的模板。

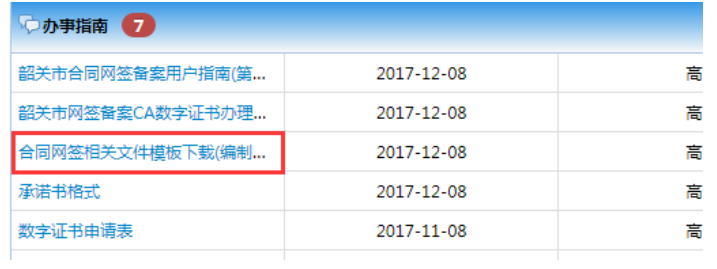

![](_page_17_Picture_0.jpeg)

也可以打开附件上传窗口,点击 相关文件模板下载 进行下载。

发包人将所有文件准备好之后,分别将招标控制价备案文件、合同价备案文件 以及合同网签文件按要求上传到系统上,点击提交

![](_page_17_Picture_29.jpeg)

系统提示上传成功,点击确定,完成附件上传。

![](_page_18_Picture_53.jpeg)

# 2.5 核对不通过

待签章确i

造价站核对不通过的项目,返回到已签章确认台账,合同备案状态变为"审核 不通过,修改中"。

企业登录系统,进入已签章确认台账,选择该项目,点击查看。

![](_page_18_Picture_54.jpeg)

进入项目信息页面,查看造价站核对意见。

![](_page_18_Picture_55.jpeg)

### **2.5.1** 企业根据造价站核对意见修改

企业根据造价站的核对意见,如果备案表内容无需修改,用户可直接重新上传 附件后提交。

![](_page_19_Picture_0.jpeg)

如果备案表内容有误,需要修改重新备案的,用户可直接在"已签章确认台账" 选择该项目,点击返回修改。

![](_page_19_Picture_55.jpeg)

系统提示,

![](_page_19_Picture_56.jpeg)

点击确定,进入合同备案台账,重新修改项目信息并重新生成 PDF 后提交备案, 重新对备案表及合同进行签名盖章。

![](_page_19_Picture_57.jpeg)

#### **2.5.2** 企业对造价站核对意见不予修改

根据造价站核对意见,企业对部分或全部核对意见不予修改的,在已签章确认 台账中,点击上传承诺书,下载承诺书填写格式后导入

![](_page_19_Picture_58.jpeg)

点击提交,承诺书上传成功

![](_page_19_Picture_59.jpeg)

![](_page_20_Picture_0.jpeg)

#### 2.6 核对通过

核对通过的项目,生成备案登记号,备案状态由"核对"变为"复核" 复核通过的项目,备案状态由"复核"变为"签发" 签发通过的项目,备案状态由"签发"变为"完成网签"

合同备案台账  $\overline{u}$  and **SHATE** 查看 下载PDF 下载word 打印 作废 ×mellines<br>待領发 <br>易达建筑有限公司 2017-10-13 完成网签

# 2.7 打印备案回执表

签发通过的项目,当前备案状态为"完成网签"。合同双方可进入合同备案台账, 在系统中下载并打出带二维码和备案水印且盖有双方签章的施工合同和合同备 案表。

![](_page_20_Picture_65.jpeg)

![](_page_21_Picture_0.jpeg)

#### 韶关市建设工程施工合同价款备案表 (招投标项目)

![](_page_21_Picture_52.jpeg)

注:本表一式五份,市住建局、市造价管理站存档各一份,发包人单位、承包人单位和编审单位各存一份。如修改合同价款、预算,需在"发包 人单位"栏中填写相关原因。

造价站核查通过之后,控制价备案的附件归属到控制价备案中,合同价备案及合 同网签的附件归属到合同价备案中。发包人、承包人、编审单位可在诚信与四价 备案系统中查看到该项目的施工合同价款备案表和附件。

### 2.8 补充材料

告知性备案的合同在完成网签后可以进行补充材料的操作。

在合同备案台账点击"补充材料"

![](_page_21_Picture_53.jpeg)

弹出上传附件的窗口

![](_page_22_Picture_0.jpeg)

![](_page_22_Picture_45.jpeg)

#### 选择文件后,点击"提交",备案状态变为"已提交补充材料"

![](_page_22_Picture_46.jpeg)

注意:所有材料压缩为一个 ZIP 文件上传。

# **2.8.1** 核对不通过

补充材料核对不通过,备案状态为"补充材料审核不通过",点击"重新上传补 充材料"可查看核对意见并重新上传、提交

![](_page_22_Picture_47.jpeg)

![](_page_23_Picture_0.jpeg)

#### **2.8.2** 核对通过

核对通过,备案状态为"完成网签",补充的材料归集到合同备案表的合同资料 清单,并推送到四价备案系统的合同价备案。用户可进行多次补充材料操作。

![](_page_23_Picture_23.jpeg)